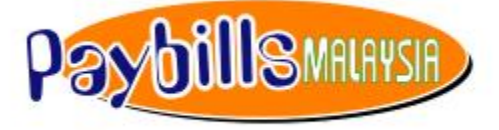

powered by PaymentGalaxy ®

# Panduan Pengguna PayBillsMalaysia

Versi 2.0

Maklumat di dalam dokumen ini adalah sulit dan tidak boleh didedahkan atau digunakan oleh manamana pihak ketiga tanpa persetujuan dari SiliconNet Technologies Sdn. Bhd. (394813-H) terlebih dahulu.

## **Table of Contents**

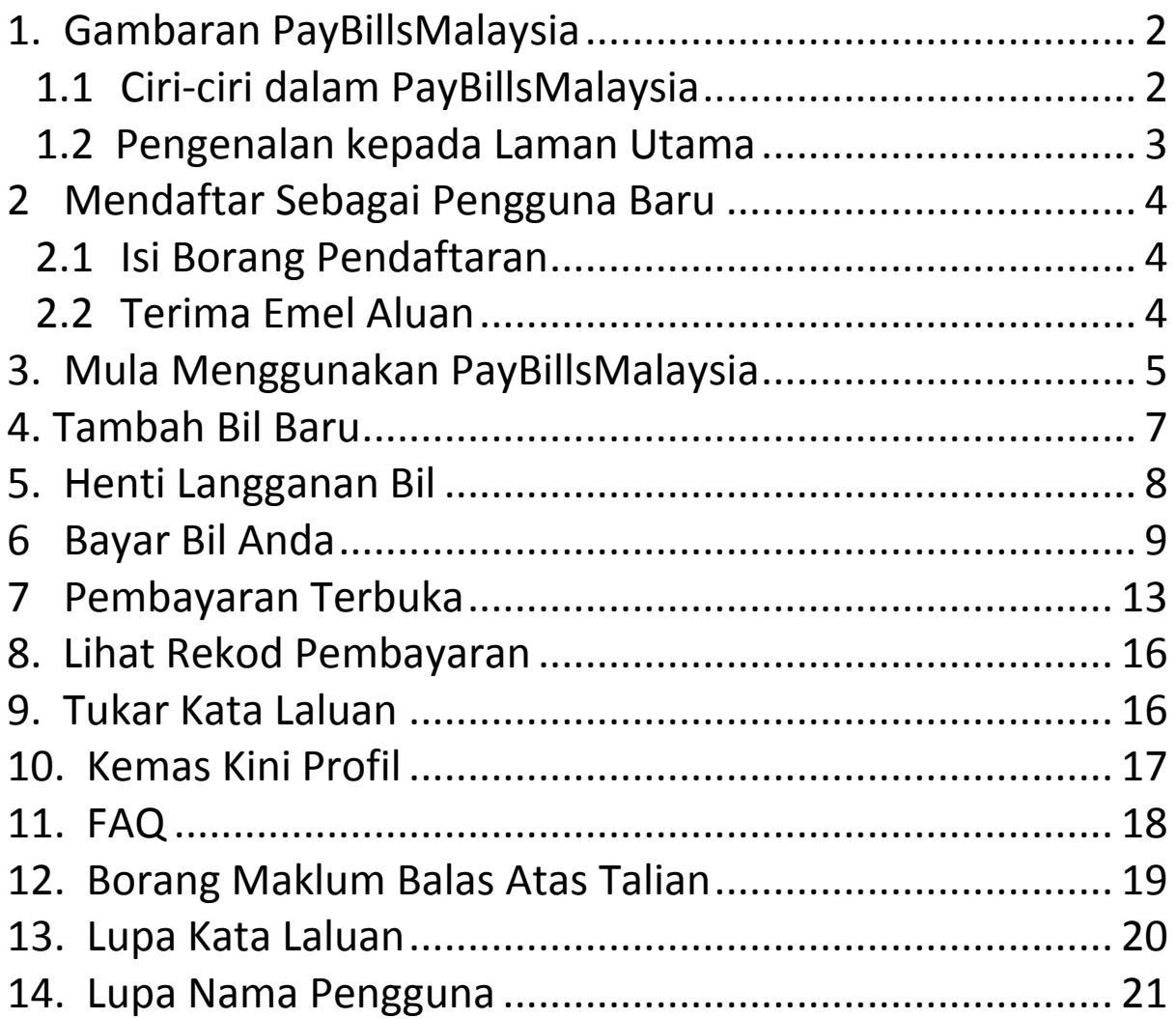

### <span id="page-2-0"></span>**1. Gambaran PayBillsMalaysia**

### <span id="page-2-1"></span>*1.1 Ciri-ciri dalam PayBillsMalaysia*

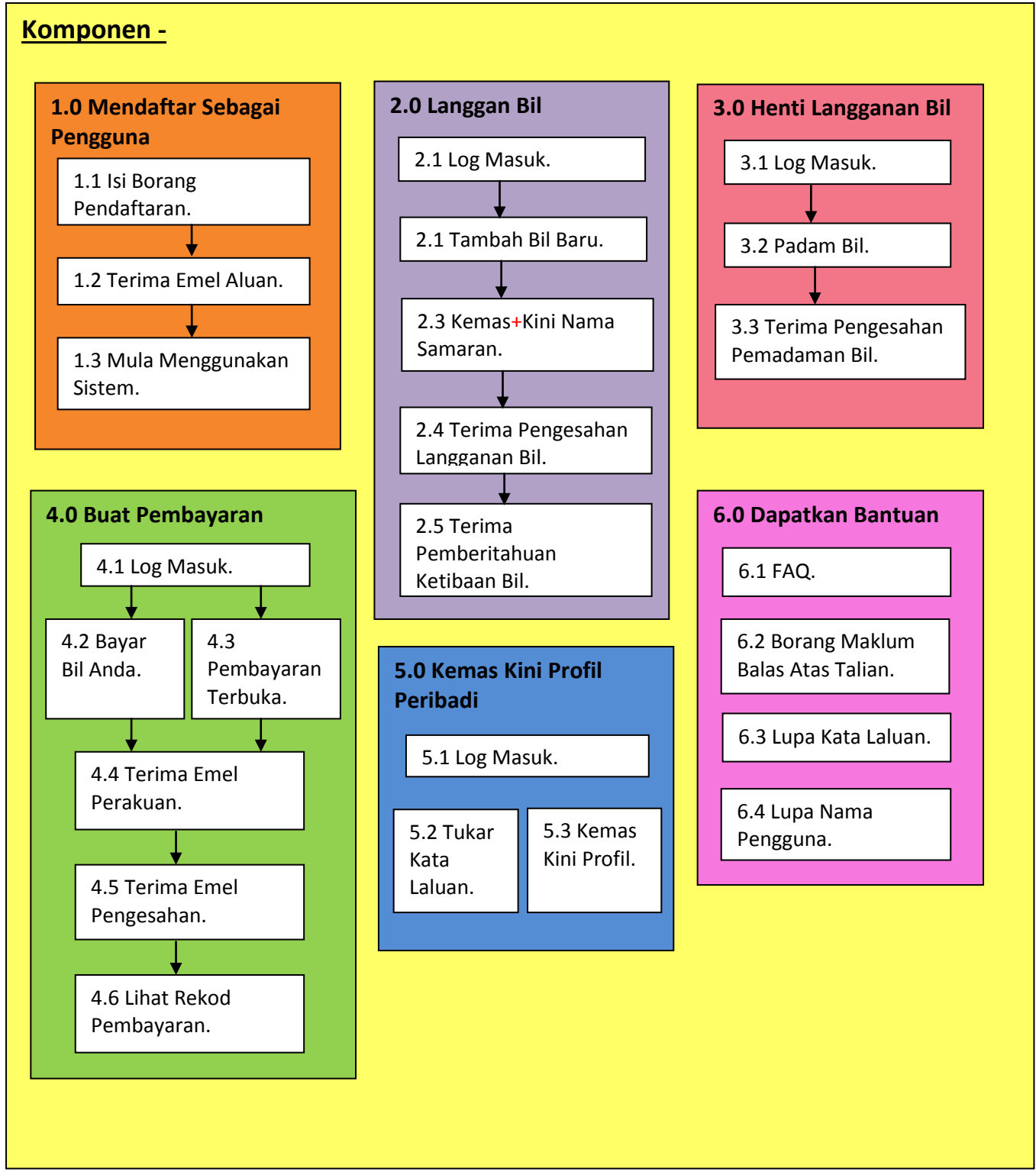

Rajah 1.1: Komponen

#### <span id="page-3-0"></span>*1.2 Pengenalan kepada Laman Utama*

Pergi ke laman web dengan URL ini: https://www.paymentgalaxy.com/paybillsmalaysia

Laman Utama akan dipaparkan:-

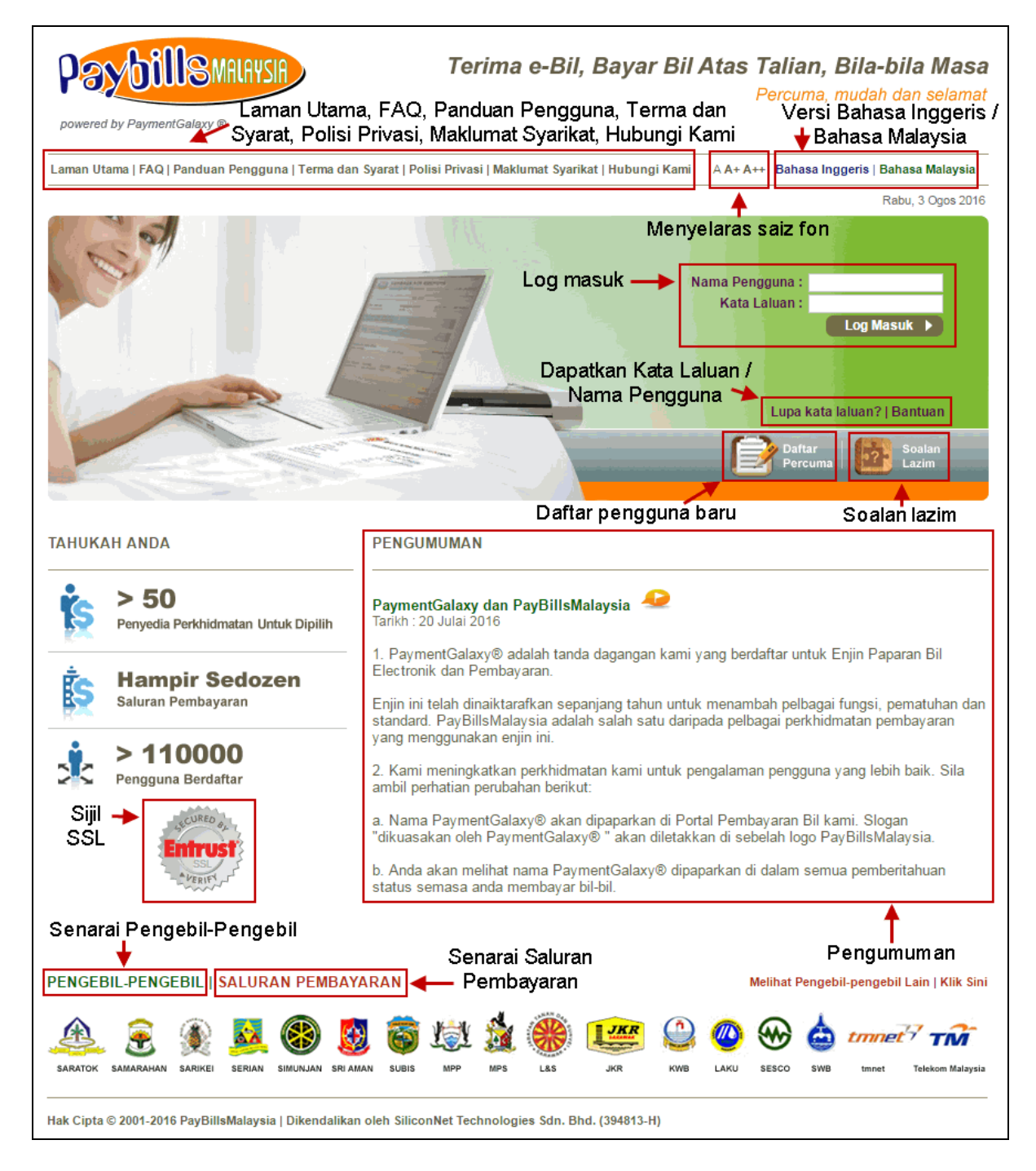

Rajah 1.2 : Laman Utama

### <span id="page-4-0"></span>**2 Mendaftar Sebagai Pengguna Baru**

#### <span id="page-4-1"></span>*2.1 Isi Borang Pendaftaran*

(a) Pengguna kali pertama boleh mendaftar di laman utama dengan mengklik pada menu "Daftar Percuma".

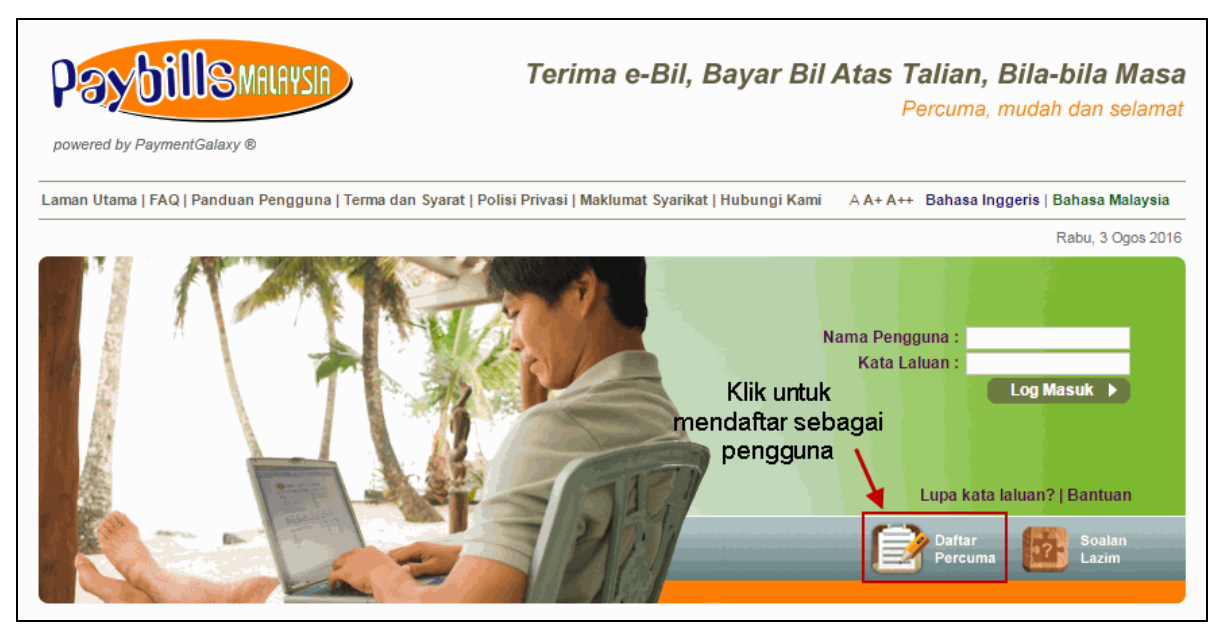

Rajah 2.1: Daftar Pengguna Baru

(b) Anda perlu **membaca dan menerima** terma-terma dan syarat-syarat. Selepas itu, anda dikehendaki untuk mengisi **Borang Pendaftaran** untuk mendaftar sebagai pengguna baru.

#### <span id="page-4-2"></span>*2.2 Terima Emel Aluan*

Selepas pendaftaran Berjaya, anda akan menerima Emel Aluan sebagai pengesahan Pendaftaran PaybillsMalaysia anda.

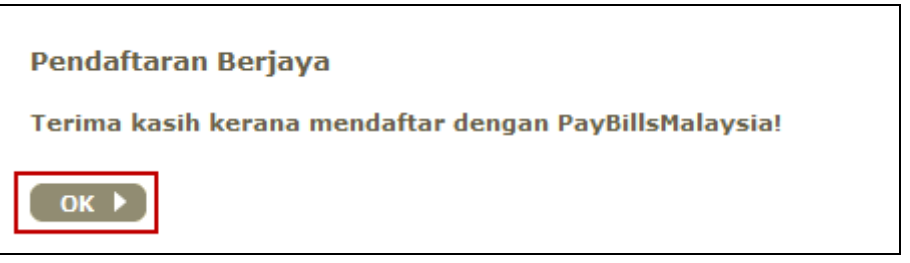

Rajah 2.2 : Pendaftaran Berjaya

### <span id="page-5-0"></span>**3. Mula Menggunakan PayBillsMalaysia**

(a) Klik pada "OK" di halaman Pendaftaran Berjaya, anda secara automatik akan diarahkan semula ke laman utama. Masukkan "**Nama Pengguna**" dan "**Kata Laluan**". Klik "Log Masuk" untuk teruskan.

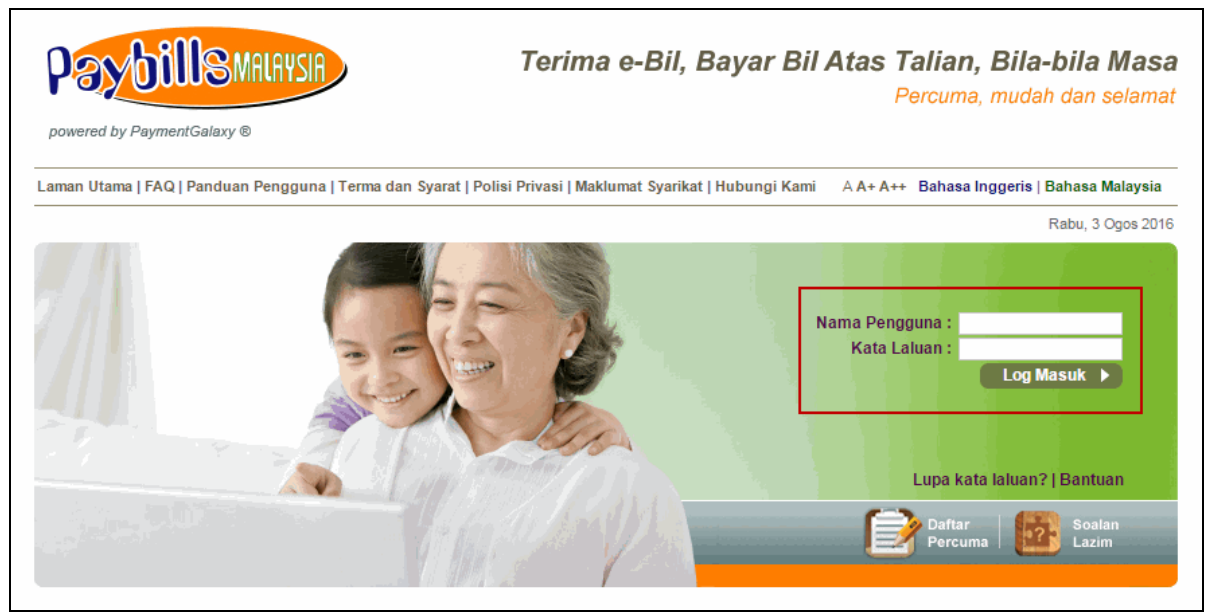

Rajah 3.1: Mula Menggunakan Sistem

(b) Selepas pengguna berjaya log masuk ke dalam sistem, halaman berikut akan dipaparkan.

|                             | <b>PaybillSMALAYSIA</b><br>powered by PaymentGalaxy ®                                                         | Nama penuh<br>pengguna                       |                                    | Tarikh log masuk<br>terakhir |                              |                     | Terima e-Bil, Bayar Bil Atas Talian, Bila-bila Masa                                                                                                    |                     |                                                                     | Percuma, mudah dan selamat         |                     |
|-----------------------------|----------------------------------------------------------------------------------------------------|----------------------------------------------|------------------------------------|------------------------------|------------------------------|---------------------|----------------------------------------------------------------------------------------------------|---------------------|---------------------------------------------------------------------|------------------------------------|---------------------|
|                             | FAQ   Panduan Pengguna   Terma dan Syarat   Polisi Privasi   Maklumat Syarakat   Hubungi Kami   Maklumi Kawan |                                              |                                    |                              |                              |                     | Memperkenalkan                                                                                                    |                     |                                                                     | Saiz Font: A A+ A++                |                     |
| Log keluar di               | Paybillsmalaysia User 1 Log Masuk Terakhir 05/08/2016 09:39 AM<br>elamat Datang                               |                                              |                                    |                              |                              |                     | PayBillsMalaysia kepada rakan                                                                                                    |                     |                                                                     |                                    | Jumaat, 5 Ogos 2016 |
| sini                        | <b>LOG KELUAR</b>                                                                                             | <b>Bayar Bil Saya</b>                        |                                    |                              |                              |                     |                                                                                                    |                     |                                                                     |                                    |                     |
| Lihat dan bayar             |                                                                                                    |                                              |                                    |                              |                              |                     |                                                                                                    |                     |                                                                     |                                    |                     |
| bil dilanggan               | r<br><b>Bayar Bil Saya</b>                                                                                    |                                              | anda yang mengeluarkan kad kredit. |                              |                              |                     | Gerbang pembayaran kad kredit kami adalah 3D Secure . Jika anda mempunyai apa-apa kesukaran atau memerlukan maklumat lanjut, sila semak dengan pihak bank |                     |                                                                     |                                    |                     |
| Bayar bil tanpa             | <b>Pembayaran Terbuk</b>                                                                                      |                                              |                                    |                              |                              |                     |                                                                                                    |                     |                                                                     |                                    |                     |
| melanggan                   | <b>Rekod Pembayaran</b>                                                                                       | 1. Pilih Bil                                 | 2. Mengesahkan Jumlah Pembayaran   |                              |                              | 3. Buat Pembayaran  | 4. Pengesahan                                                                                                    |                     |                                                                     |                                    |                     |
| Lihat rekod                 | angganan<br>erkhidmatan                                                                                       |                                              |                                    |                              |                              |                     | Lagenda untuk                                                                                                    |                     |                                                                     |                                    |                     |
| pembayaran                  | <b>Pengebil-Pengebil</b>                                                                                      |                                              |                                    |                              |                              |                     | status bil yang                                                                                                    | LAGENDA             |                                                                     |                                    |                     |
| Langgan atau                | Saluran-Saluran<br>Pembayaran                                                                                 | Bil                                          | Semua Bil -                        |                              |                              | ۰.                  | berlainan                                                                                                    |                     | <b>Bil Be</b><br><b>m</b> Dibar                                     |                                    |                     |
| padam bil                   | <b>Aktif</b>                                                                                                  | <b>Konsumer</b><br><b>Tarikh Bil</b>         | Dari                               |                              |                              |                     |                                                                                                    |                     |                                                                     | <b>Bil Telah Luput</b>             |                     |
|                             |                                                                                                    |                                              | Hingga                             |                              | (DD-MM-YYYY)<br>(DD-MM-YYYY) |                     | Masukkan kriteria                                                                                                    |                     |                                                                     | <b>Bil Telah Dibaya</b>            |                     |
| Menu sub untuk<br>Langganan | <b>Tertunda &amp; Ditolal</b>                                                                                 | Papar Bil Saya                               |                                    |                              |                              |                     | carian anda                                                                                                    |                     |                                                                     |                                    |                     |
| Perkhidmatan                | ы<br><b>Profil Saya</b>                                                                                       |                                              |                                    |                              |                              |                     | Lihat butiran bil                                                                                                    |                     |                                                                     |                                    |                     |
| Tukar kata                  | <b>Profil Peribadi</b>                                                                                        | No. Bil                                      |                                    | <b>Tarikh Bil</b>            |                              |                     | Tarikh Akhir Nombor tujukan Bil / Nama                                                                                                    | Caj<br>Perkhidmatan | Caj-caj                                                             | Amaun<br><b>Tempoh Baki Bayar</b>  |                     |
| laluan atau                 | Tukar Kata Laluan                                                                                             |                                              |                                    |                              |                              |                     |                                                                                                    | (dengan GST)        | Semasa                                                              | Matang                             |                     |
| kemaskini profil            |                                                                                                    | 1 SESCO                                      |                                    | 18/07/2016                   | 08/08/2016                   | <b>Philadelphia</b> | 798006066584 ALLING ANAK                                                                                                    | 0.00                | 108.48                                                              | 108.48 0.00                        |                     |
| peribadi                    | paran terbaik menggunakan<br>versi 7.0 ke atas & Firefox 3.0                                                  | 2 SESCO                                      |                                    | 19/06/2016                   | 11/07/2016                   | RENGGIA             | 798006016726 ALLING ANAK                                                                                                    | 0.00                | 73.50                                                               | 73.50 0.00                         |                     |
| Menu sub untuk              | e atas dengan resolusi minima<br>1024 x 768.                                                                  | 3 Streamyx                                   |                                    |                              |                              |                     | 20040105932904 Office Streamyx                                                                                                    | 0.00                |                                                                     | 0.00   0.00                        |                     |
| Profil Saya                 |                                                                                                    | 4 Streamyx                                   |                                    |                              |                              |                     | 20070331009907 Home Streamyx                                                                                                    | 0.00                |                                                                     | 0.00   0.00                        |                     |
|                             |                                                                                                    |                                              |                                    |                              |                              |                     |                                                                                                    |                     |                                                                     | Tanda untuk bayar                  |                     |
|                             |                                                                                                    |                                              | Sila pilih Saluran Pembayaran anda | $\bm \omega$                 | Lihat maklumat               |                     |                                                                                                    |                     |                                                                     |                                    |                     |
|                             |                                                                                                    | Perbankan Peribadi                           |                                    |                              |                              |                     |                                                                                                    |                     | Perbankan Perniagaan                                                |                                    |                     |
|                             |                                                                                                    | o)                                           |                                    |                              |                              |                     |                                                                                                    |                     |                                                                     |                                    |                     |
|                             |                                                                                                    |                                              |                                    | <b>BANKRAKYAT</b>            |                              |                     | <b>CIMBBANK</b>                                                                                                    |                     |                                                                     | <b>@Maybank</b> 2 net<br>(via FPX) |                     |
|                             |                                                                                                    |                                              |                                    |                              |                              |                     |                                                                                                    |                     |                                                                     |                                    |                     |
|                             |                                                                                                    |                                              |                                    | <b>Maybank</b>               |                              | RHIK                |                                                                                                    |                     |                                                                     |                                    |                     |
|                             |                                                                                                    | connect<br>€                                 |                                    | Maybank2u                    |                              |                     |                                                                                                    |                     |                                                                     |                                    |                     |
|                             |                                                                                                    |                                              |                                    |                              |                              |                     |                                                                                                    |                     |                                                                     |                                    |                     |
|                             |                                                                                                    | <b>BANK ISLAM</b><br>(via FPX)<br>$\bigcirc$ |                                    |                              |                              |                     |                                                                                                    |                     | <b>Kad Kredit</b>                                                   |                                    |                     |
|                             |                                                                                                    |                                              |                                    |                              |                              |                     |                                                                                                    |                     |                                                                     |                                    |                     |
|                             |                                                                                                    |                                              |                                    |                              |                              |                     |                                                                                                    | ⊜                   | Macterl                                                             |                                    |                     |
|                             |                                                                                                    |                                              |                                    |                              |                              |                     |                                                                                                    |                     | (Untuk Pearl Commercial Centre<br>Management Corporation Sdn. Bhd., |                                    |                     |
|                             |                                                                                                    |                                              |                                    |                              |                              |                     |                                                                                                    |                     | SESCO, JKR Water Bill dan Lands &<br>Surveys.)                      |                                    |                     |
|                             |                                                                                                    |                                              |                                    |                              |                              |                     |                                                                                                    |                     |                                                                     |                                    |                     |
|                             |                                                                                                    |                                              |                                    |                              |                              |                     |                                                                                                    |                     |                                                                     |                                    |                     |
|                             |                                                                                                    | Bayar                                        | Padam >                            |                              |                              |                     | Pilih saluran pembayaran                                                                                                    |                     |                                                                     |                                    |                     |
|                             |                                                                                                    |                                              |                                    |                              |                              |                     |                                                                                                    |                     |                                                                     |                                    |                     |
|                             | Hak Cipta @ 2001-2016 PayBillsMalaysia   Operated by SiliconNet Technologies Sdn. Bhd. (394813-H)             |                                              |                                    |                              |                              |                     |                                                                                                    |                     |                                                                     |                                    |                     |
|                             |                                                                                                    |                                              |                                    |                              |                              |                     |                                                                                                    |                     |                                                                     |                                    |                     |

Rajah 3.2: Halaman Pembayaran Bil

### <span id="page-7-0"></span>**4. Tambah Bil Baru**

- (a) Klik pada "**Pengebil-Pengebil**" bawah "**Langganan Perkhidmatan**".
- (b) Pilih dari senarai pengebil untuk melanggan.

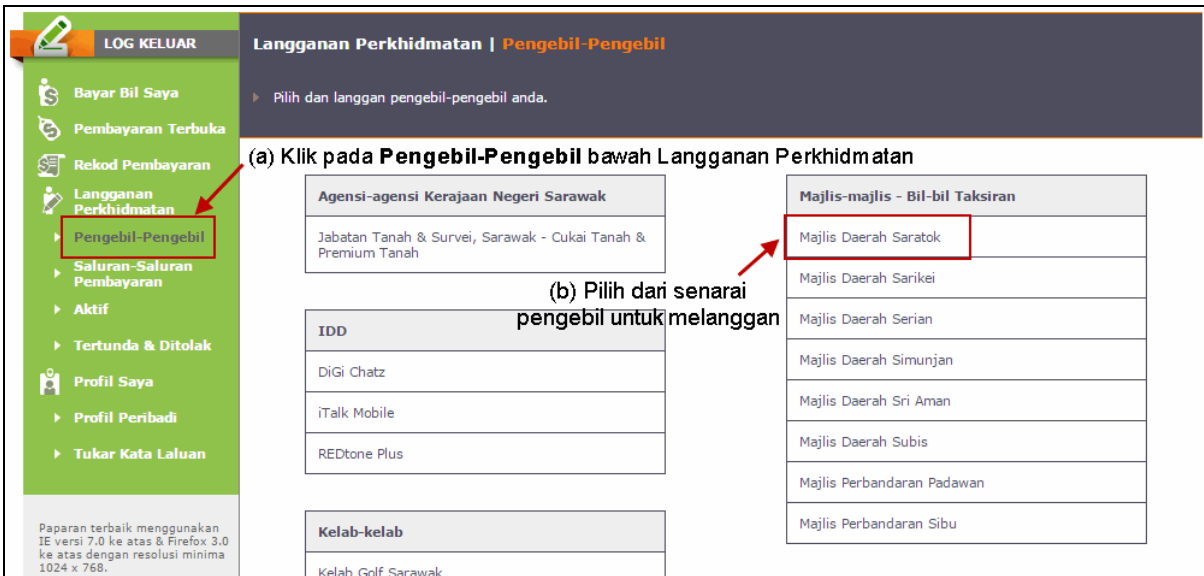

Rajah 4.1: Langganan Perkhidmatan Baru

(c) Masukkan maklumat yang diperlukan, contohnya Nombor Konsumer atau Nama Konsumer seperti yang dinyatakan dalam bil anda. (anda boleh melanggani pelbagai bil). Kemudian mengesahkan butiran bil.

(d) Bil baru akan dipaparkan di halaman pembayaran bil.

|        | <b>LOG KELUAR</b>                                                 |                | <b>Bayar Bil Saya</b> |                                         |                                  |                   |                                                                                                    |         |                                     |                          |                                                    |             |   |
|--------|-------------------------------------------------------------------|----------------|-----------------------|-----------------------------------------|----------------------------------|-------------------|----------------------------------------------------------------------------------------------------|---------|-------------------------------------|--------------------------|----------------------------------------------------|-------------|---|
| Ġ<br>G | <b>Bayar Bil Saya</b><br>Pembayaran Terbuka                       |                |                       | bank anda yang mengeluarkan kad kredit. |                                  |                   | Gerbang pembayaran kad kredit kami adalah 3D Secure, Jika anda mempunyai apa-apa kesukaran atau memerlukan maklumat lanjut, sila semak dengan pihak |         |                                     |                          |                                                    |             |   |
| 8月     | <b>Rekod Pembayaran</b>                                           |                | 1. Pilih Bil          |                                         | 2. Mengesahkan Jumlah Pembayaran |                   | 3. Buat Pembavaran                                                                                                    |         | 4. Pengesahan                       |                          |                                                    |             |   |
|        | Langganan<br><b>Perkhidmatan</b>                                  |                |                       |                                         |                                  |                   |                                                                                                    |         |                                     |                          |                                                    |             |   |
|        | ▶ Pengebil-Pengebil                                               |                |                       |                                         |                                  |                   |                                                                                                    |         |                                     | <b>LAGENDA</b>           |                                                    |             |   |
|        | Saluran-Saluran<br>Pembayaran                                     | Bil            | <b>Konsumer</b>       | - Semua Bil -                           |                                  |                   |                                                                                                    |         |                                     |                          | <b>Bil Belum Dibavar</b>                           |             |   |
|        | > Aktif                                                           |                | <b>Tarikh Bil</b>     | Dari                                    |                                  | (DD-MM-YYYY)<br>腰 |                                                                                                    |         |                                     |                          | <b>Bil Telah Luput</b>                             |             |   |
|        | F Tertunda & Ditolak                                              |                |                       | Hingga                                  |                                  | (DD-MM-YYYY)<br>噢 | Bil baru disenaraikan                                                                                                    |         |                                     |                          | <b>Bil Telah Dibayar</b>                           |             |   |
| Å      | <b>Profil Sava</b>                                                |                | Papar Bil Saya        |                                         |                                  |                   |                                                                                                    | di sini |                                     |                          |                                                    |             |   |
|        | ▶ Profil Peribadi                                                 |                |                       |                                         |                                  |                   |                                                                                                    |         |                                     |                          |                                                    |             |   |
|        | ▶ Tukar Kata Laluan                                               | No. Bil        |                       |                                         | <b>Tarikh Bil</b>                |                   | Tarikh Akhir Nombor Rujukan Bil / Nama                                                                                                    |         | Cai<br>Perkhidmatan<br>(dengan GST) | Cai-cai<br><b>Semasa</b> | Amaun<br><b>Tempoh Baki Bayar</b><br><b>Matang</b> |             |   |
|        |                                                                   | $\mathbf{1}$   | <b>SESCO</b>          |                                         | 18/07/2016                       | 08/08/2016        | 798006066584 ALLING ANA<br><b>RENGGIA</b>                                                                                                    |         | 0.00                                | 108.48                   | 108.48 0.00                                        |             |   |
|        | Paparan terbaik menggunakan<br>IE versi 7.0 ke atas & Firefox 3.0 | $\overline{2}$ | <b>SESCO</b>          |                                         | 19/06/2016                       | 11/07/2016        | 798006016726 ALLING ANAK<br><b>RENGGIA</b>                                                                                                    |         | 0.00                                | 73.50                    | 73,50 0.00                                         |             |   |
|        | ke atas dengan resolusi minima<br>1024 x 768.                     |                | 3 Streamyx            |                                         |                                  |                   | 20040105932904 Office Stagamyx                                                                                                    |         | 0.00                                |                          |                                                    | 0.00   0.00 | n |
|        |                                                                   |                | 4 Streamyx            |                                         | ٠                                | ٠                 | 20070331009907 Home Streamyx                                                                                                    |         | 0.00                                |                          |                                                    | 0.00 0.00   | n |

Rajah 4.2: Bil Baru Disenarai

(e) Setelah berjaya menambah bil baru, anda akan menerima emel berikut sebagai pengesahan langganan bil.

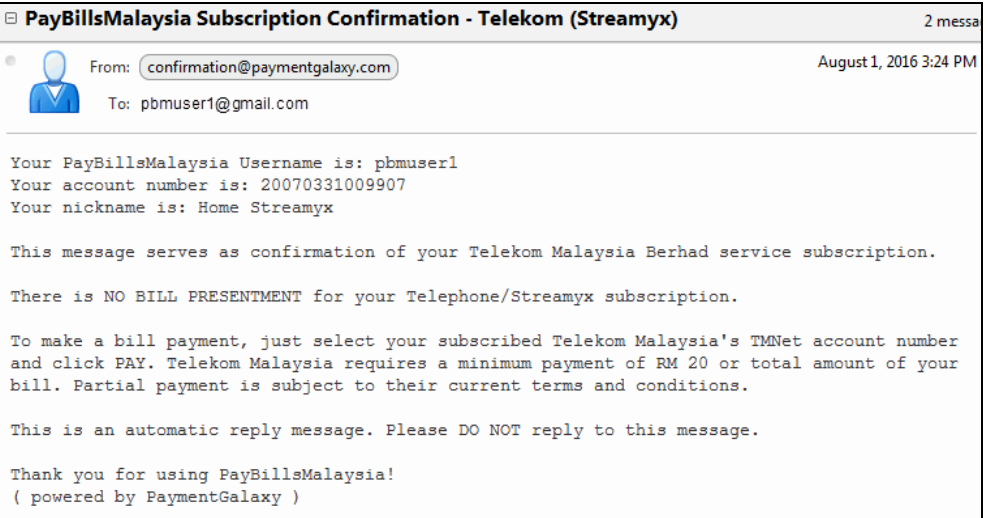

Rajah 4.3: Contoh Emel Pengesahan

(f) Anda juga akan menerima emel pemberitahuan apabila terdapat bil baru di laman web.

### <span id="page-8-0"></span>**5. Henti Langganan Bil**

- (a) Anda bolen memadamkan bil yang anda telah langgan dengan klik pada "**Aktif**" bawah "**Langganan Perkhidmatan**".
- (b) Tandakan kekotak untuk menghentikan langganan bil.
- (c) Klik "Kemas Kini".

|     | <b>LOG KELUAR</b>                                                 | Langganan Perkhidmatan   Aktif                                       |                 |                     |                                                  |                     |                           |                                            |  |  |  |  |
|-----|-------------------------------------------------------------------|----------------------------------------------------------------------|-----------------|---------------------|--------------------------------------------------|---------------------|---------------------------|--------------------------------------------|--|--|--|--|
| Ŝ   | <b>Bayar Bil Saya</b>                                             | Senarai pengebil-pengebil dan saluran-saluran pembayaran yang aktif. |                 |                     |                                                  |                     |                           |                                            |  |  |  |  |
| G   | Pembayaran Terbuka                                                |                                                                      |                 |                     |                                                  |                     |                           |                                            |  |  |  |  |
| 8FI | <b>Rekod Pembayaran</b>                                           | <b>Pengebil-Pengebil</b>                                             |                 |                     | (a) Klik pada Aktif bawah Langganan Perkhidmatan |                     |                           | (b) Tandakan kekotak                       |  |  |  |  |
|     | Langganan<br>Perkhidmatan                                         |                                                                      |                 |                     |                                                  |                     |                           |                                            |  |  |  |  |
|     | <b>Pengebil-Pengebil</b>                                          | Penvedia Perkhidmatan                                                | Nama Samaran    |                     | <b>Nombor Akaun</b>                              | <b>Nama</b>         | Henti<br>Melandgan        | Kemaskini<br><b>Nama</b><br><b>Samaran</b> |  |  |  |  |
|     | Saluran-Saluran<br>Pembayaran                                     | <b>SESCO</b>                                                         | N/A             |                     | 100000023791                                     | ALLING ANAK RENGGIA |                           | m                                          |  |  |  |  |
|     | Aktif                                                             | TELEKOM (STREAMYX)                                                   | Office Streamyx |                     | 20040105932904                                   | N/A                 | $\overline{\mathcal{L}}$  | ∩                                          |  |  |  |  |
|     | <b>Tertunda &amp; Ditolak</b>                                     | TELEKOM (STREAMYX)                                                   | Home Streamvx   |                     | 20070331009907                                   | N/A                 |                           | m                                          |  |  |  |  |
| r   | <b>Profil Saya</b>                                                | (c) Klik Kemaskini<br><b>Kemaskini</b><br>Saluran-Saluran Pembayaran |                 |                     |                                                  |                     |                           |                                            |  |  |  |  |
|     | <b>Profil Peribadi</b>                                            |                                                                      |                 |                     |                                                  |                     |                           |                                            |  |  |  |  |
|     | ▶ Tukar Kata Laluan                                               |                                                                      |                 |                     |                                                  |                     |                           |                                            |  |  |  |  |
|     |                                                                   | Penyedia Perkhidmatan                                                |                 | <b>Nombor Akaun</b> |                                                  | <b>Nama</b>         | <b>Henti</b><br>Melanggan |                                            |  |  |  |  |
|     | Paparan terbaik menggunakan<br>IE versi 7.0 ke atas & Firefox 3.0 |                                                                      |                 |                     | Anda tidak ada saluran pembayaran yang aktif.    |                     |                           |                                            |  |  |  |  |

Rajah 5.1: Padam Bil

- (d) Sistem akan meminta pengesahan pengguna dengan mesej berikut. Klik "Ok" untuk mengesahkan pemadaman bil.
- (e) Sila ambil perhatian bahawa **melanggan semula bil mungkin mengambil masa 2 hari bekerja**.

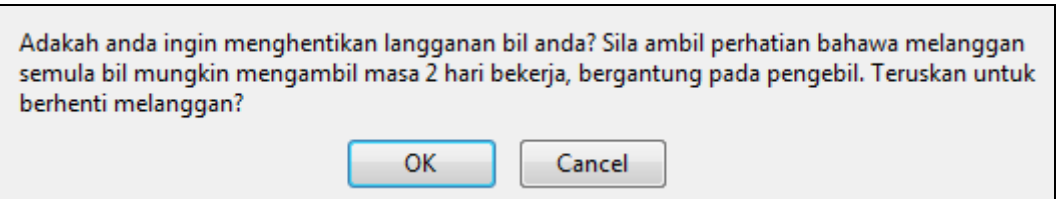

Rajah 5.2: Mesej Pengesahan

(f) Setelah bil berjaya dipadamkan, pengguna akan menerima emel sebagai pengesahan pemadaman bil.

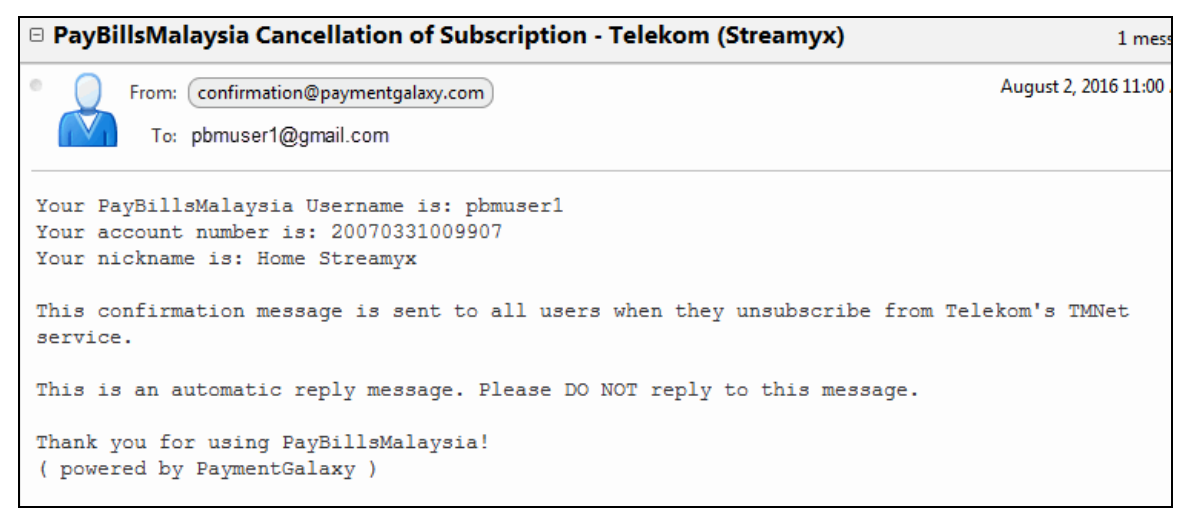

#### Rajah 5.3: Contoh Emel Pengesahan

### <span id="page-9-0"></span>**6 Bayar Bil Anda**

Anda boleh melihat dan membayar pelbagai bil-bil dalam PaybillsMalaysia dengan menggunakan pelbagai bank dan kad kredit. Langkah untuk membayar bil anda :

- (a) Pergi ke halaman **Bayar Bil Saya**.
- (b) Pilih bil yang anda ingin bayar.
- (c) Pilih Saluran Pembayaran yang anda ingin guna.
- (d) Klik "Bayar".

| <b>LOG KELUAR</b>                                                 | <b>Bayar Bil Saya</b>                       |                                  |                                |                                        |                                                                                                    |                                     |                                                                                                    |                                                    |             |  |  |  |
|-------------------------------------------------------------------|---------------------------------------------|----------------------------------|--------------------------------|----------------------------------------|----------------------------------------------------------------------------------------------------|-------------------------------------|----------------------------------------------------------------------------------------------------|----------------------------------------------------|-------------|--|--|--|
| B<br><b>Bayar Bil Saya</b>                                        | anda yang mengeluarkan kad kredit.          |                                  |                                |                                        | ▶ Gerbang pembayaran kad kredit kami adalah 3D Secure . Jika anda mempunyai apa-apa kesukaran atau memerlukan maklumat lanjut, sila semak dengan pihak bank |                                     |                                                                                                    |                                                    |             |  |  |  |
| G<br>Pembayaran Telaka<br>ச<br><b>Rekod Pembayaran</b>            |                                             |                                  |                                |                                        |                                                                                                    |                                     |                                                                                                    |                                                    |             |  |  |  |
| Langganan                                                         | 1. Pilih Bil                                | 2. Mengesahkan Jumlah Pembayaran |                                |                                        | 3. Buat Pembayaran                                                                                                    | 4. Pengesahan                       |                                                                                                    |                                                    |             |  |  |  |
| Perkhidmatan<br><b>Pengebil-Pengebil</b>                          | (a) Pergi ke halaman Bayar Bil Saya         |                                  |                                |                                        |                                                                                                    |                                     | <b>LAGENDA</b>                                                                                                    |                                                    |             |  |  |  |
| Saluran-Saluran                                                   | <b>Bil</b>                                  | - Semua Bil -                    |                                |                                        | $\pmb{\mathrm{v}}$                                                                                                    |                                     |                                                                                                    | <b>Bil Belum Dibayar</b>                           |             |  |  |  |
| <b>Pembayaran</b>                                                 | <b>Konsumer</b><br><b>Tarikh Bil</b>        |                                  |                                |                                        |                                                                                                    |                                     |                                                                                                    | <b>Bil Telah Luput</b>                             |             |  |  |  |
| > Aktif                                                           |                                             | Dari<br>Hingga                   |                                | (DD-MM-YYYY)<br>喂<br>最<br>(DD-MM-YYYY) |                                                                                                    |                                     |                                                                                                    | <b>Bil Telah Dibayar</b>                           |             |  |  |  |
| <b>Tertunda &amp; Ditolak</b>                                     | Papar Bil Saya                              |                                  |                                |                                        |                                                                                                    |                                     |                                                                                                    |                                                    |             |  |  |  |
| <b>Profil Saya</b><br>ž.                                          |                                             |                                  |                                |                                        |                                                                                                    |                                     |                                                                                                    |                                                    |             |  |  |  |
| Profil Peribadi<br>> Tukar Kata Laluan                            | No. Bil                                     |                                  | <b>Tarikh Bil</b>              | Tarikh Akhir                           | Nombor Rujukan Bil / Nama                                                                                                    | Caj<br>Perkhidmatan<br>(dengan GST) | Caj-caj<br><b>Semasa</b>                                                                                                    | Amaun<br><b>Tempoh Baki Bayar</b><br><b>Matang</b> |             |  |  |  |
|                                                                   | 1 SESCO                                     |                                  | 18/07/2016                     | 08/08/2016                             | 798006066584 ALLING ANAK<br><b>RENGGIA</b>                                                                                                    | 0.00                                | 108.48                                                                                                    | 108.48 0.00                                        |             |  |  |  |
| Paparan terbaik menggunakan<br>IE versi 7.0 ke atas & Firefox 3.0 | 2 SESCO                                     |                                  | 19/06/2016                     | 11/07/2016                             | 798006016726 ALLING ANAK<br><b>RENGGIA</b>                                                                                                    | 0.00                                | 73.50                                                                                                    | 73.50 0.00                                         |             |  |  |  |
| ke atas dengan resolusi minima<br>1024 x 768.                     | 3 Streamyx                                  |                                  |                                |                                        | 20040105932904 Office Streamyx                                                                                                    | 0.00                                |                                                                                                    |                                                    | 0.00   0.00 |  |  |  |
|                                                                   | 4 Streamyx                                  |                                  | ÷,                             |                                        | 20070331009907 Home Streamyx                                                                                                    | 0.00                                |                                                                                                    |                                                    | 0.00   0.00 |  |  |  |
|                                                                   | Sila pilih Saluran Pembayaran anda          |                                  | $\bm G$                        |                                        | (c) Pilih saluran pembayaran                                                                                                    |                                     | (b) Pilih Bil                                                                                                    |                                                    |             |  |  |  |
|                                                                   | Perbankan Peribadi<br>9P<br>mBank Grou<br>⊜ |                                  | <b>BANKRAKYAT</b><br>ببقك رعيع |                                        | <b>CIMBBANK</b>                                                                                                    |                                     | Perbankan Perniagaan<br>змауралк 2 <sup>е</sup> net<br>(via FPX)                                                                           |                                                    |             |  |  |  |
|                                                                   | <b>St HongLeong</b><br><b>c</b> onnect<br>⊜ |                                  | <b>Maybank</b><br>Maybank2u    |                                        |                                                                                                    |                                     |                                                                                                    |                                                    |             |  |  |  |
|                                                                   | <b>BANK ISLAM</b><br>(via FPX)<br>$\circ$   |                                  |                                |                                        |                                                                                                    |                                     | <b>Kad Kredit</b>                                                                                                    |                                                    |             |  |  |  |
|                                                                   |                                             |                                  |                                |                                        |                                                                                                    |                                     | <b>MasterCard</b><br>(Untuk Pearl Commercial Centre<br>Management Corporation Sdn. Bhd.,<br>SESCO, JKR Water Bill dan Lands &<br>Surveys.) |                                                    |             |  |  |  |
|                                                                   | Bayar >                                     | $\leftarrow$                     | - (d) Klik Bayar               |                                        |                                                                                                    |                                     |                                                                                                    |                                                    |             |  |  |  |

Rajah 6.1: Pilih Bil dan Saluran Pembayaran

- (e) Sahkan amaun yang hendak dibayar.
- (f) Masukkan Kod Pengesahan.
- (g) Klik "Teruskan".

|     | <b>LOG KELUAR</b>                                                                                                    |                                                                          |                                                                                  | Mengesahkan Jumlah Pembayaran        |                     |                                  |                          |                                         |             |                                                 |
|-----|----------------------------------------------------------------------------------------------------|--------------------------------------------------------------------------|----------------------------------------------------------------------------------|--------------------------------------|---------------------|----------------------------------|--------------------------|-----------------------------------------|-------------|-------------------------------------------------|
| È   | <b>Bayar Bil Saya</b>                                                                                                    |                                                                          | Sila sahkan jumlah untuk membayar atau klik pada 'Balik' untuk memilih bil lain. |                                      |                     |                                  |                          |                                         |             |                                                 |
| G   | Pembayaran Terbuka                                                                                                    |                                                                          |                                                                                  |                                      |                     |                                  |                          |                                         |             |                                                 |
| \$F | <b>Rekod Pembayaran</b>                                                                                                   |                                                                          | 1. Pilih Bil                                                                     | 2. Mengesahkan Jumlah Pembayaran     |                     | 3. Buat Pembayaran               | 4. Pengesahan            |                                         |             |                                                 |
|     | Langganan<br><b>Perkhidmatan</b>                                                                                          |                                                                          |                                                                                  |                                      |                     |                                  |                          |                                         |             |                                                 |
|     | ▶ Pengebil-Pengebil                                                                                                    | No. Bil                                                                  |                                                                                  | Nombor Rujukan Bil                   | <b>Tarikh Akhir</b> | Cai Perkhidmatan<br>(dengan GST) | Caj-caj<br><b>Semasa</b> | Amaun<br><b>Tempoh</b><br><b>Matang</b> | <b>Baki</b> | <b>Amaun</b><br><b>Hendak</b><br><b>Dibayar</b> |
|     | Saluran-Saluran<br>Pembayaran                                                                                             | 1                                                                        | Streamyx                                                                         | 20040105932904                       |                     | 0.00                             |                          | 0.00                                    | 0.00        | 30,00                                           |
|     | > Aktif                                                                                                    |                                                                          | Jumlah Bil                                                                       |                                      |                     |                                  |                          |                                         |             | 30.00                                           |
|     | Tertunda & Ditolak                                                                                                    |                                                                          |                                                                                  | Jumlah Caj Perkhidmatan (dengan GST) |                     |                                  |                          |                                         |             | 0.00                                            |
| ř   | <b>Profil Sava</b>                                                                                                    |                                                                          | <b>Jumlah Keseluruhan</b>                                                        |                                      |                     |                                  |                          |                                         |             | 30.00                                           |
|     | ▶ Profil Peribadi                                                                                                    |                                                                          |                                                                                  |                                      |                     |                                  |                          |                                         |             | (e) Sahkan amaun                                |
|     | ▶ Tukar Kata Laluan                                                                                                    | Masukkan Kod<br>(f) Masukkan Kod<br>hendak dibayar<br>pjiw<br>Pengesahan |                                                                                  |                                      |                     |                                  |                          |                                         |             |                                                 |
|     | Paparan terbaik menggunakan<br>IE versi 7.0 ke atas & Firefox 3.0<br>ke atas dengan resolusi minima<br>$1024 \times 768.$ |                                                                          | Teruskan                                                                         | <b>Ballk</b>                         | (g) Klik Teruskan   |                                  |                          |                                         |             |                                                 |

Rajah 6.2 Sahkan Amaun Pembayaran

- (h) Halaman Akuan Pembayaran akan dipaparkan untuk mengakui bahawa anda telah melakukan pembayaran.
- (i) Klik "Teruskan" dan anda akan disalurkan kepada perkhidmatan perbankan internet yang anda telah pilih. Bayaran ini hanya akan **dibatalkan** jika anda tidak melengkapkan proses pengesahan bayaran yang diperlukan oleh pihak bank.

|    | <b>LOG KELUAR</b>                                                                                                  | Perakuan PayBillsMalaysia                                                                                                    |  |  |  |  |  |  |  |  |
|----|----------------------------------------------------------------------------------------------------|----------------------------------------------------------------------------------------------------|--|--|--|--|--|--|--|--|
| B  | <b>Bavar Bil Sava</b>                                                                                              | Ini adalah untuk memperakui bahawa anda telah mula untuk membuat pembayaran di bawah.                                                                                                    |  |  |  |  |  |  |  |  |
| G  | Pembayaran Terbuka                                                                                                 | Untuk melengkapkan pembayaran anda, sila klik butang 'Teruskan' untuk melengkapkan proses pembayaran bank. (Sila pastikan browser anda<br>boleh memaparkan tetingkap baru.)                                                                 |  |  |  |  |  |  |  |  |
| S. | <b>Rekod Pembayaran</b>                                                                                            | Sila ambil perhatian bahawa semua transaksi akan dikemaskini pada keesokan hari bekerja.                                                                                                    |  |  |  |  |  |  |  |  |
|    | Langganan<br>Perkhidmatan                                                                                          |                                                                                                    |  |  |  |  |  |  |  |  |
|    | <b>Pengebil-Pengebil</b>                                                                                           | 4. Pengesahan<br>1. Pilih Bil<br>2. Mengesahkan Jumlah Pembayaran<br>3. Buat Pembayaran                                                                                                    |  |  |  |  |  |  |  |  |
|    | Saluran-Saluran<br>Pembavaran                                                                                      | <b>Bank:</b><br>Maybank2u.com - Direct Debiting                                                                                                    |  |  |  |  |  |  |  |  |
|    | > Aktif                                                                                                    | <b>Rujukan Bank</b><br>E1608031616880<br>Tarikh/Masa Pembayaran: 03/08/2016 15:28:51<br>PavBillsMalavsia:                                                                                                    |  |  |  |  |  |  |  |  |
|    | ▶ Tertunda & Ditolak                                                                                               |                                                                                                    |  |  |  |  |  |  |  |  |
| Å  | <b>Profil Saya</b>                                                                                                 | <b>Tarikh</b><br>Rujukan Pengebil<br><b>Nombor</b><br><b>Tarikh</b><br>Caj Perkhidmatan<br>Nama<br>Amaun<br>Jumlah<br>Bil<br>No.<br><b>PavBillsMalavsia</b><br>Rujukan Bil<br>Bil<br><b>Akhir</b><br>(dengan GST)<br>Bil<br><b>Konsumer</b> |  |  |  |  |  |  |  |  |
|    | <b>Profil Peribadi</b>                                                                                             | Streamyx 20040105932904 N/A<br>0.00<br>E1608031616881<br>30.00<br>30.00<br>1                                                                                                    |  |  |  |  |  |  |  |  |
|    |                                                                                                    | Jumlah Keseluruhan (RM)<br>30.00                                                                                                    |  |  |  |  |  |  |  |  |
|    | Tukar Kata Laluan                                                                                                  | Klik untuk meneruskan<br>Klik untuk membatalkan                                                                                                    |  |  |  |  |  |  |  |  |
|    |                                                                                                    | pembayaran<br>pembayaran                                                                                                    |  |  |  |  |  |  |  |  |
|    | Paparan terbaik menggunakan<br>IE versi 7.0 ke atas & Firefox 3.0<br>ke atas dengan resolusi minima<br>1024 x 768. | <b>Batal Pembayaran</b><br><b>Teruskan</b><br>Simpan                                                                                                    |  |  |  |  |  |  |  |  |

Rajah 6.3: Perakuan Pembayaran

(j) Anda juga akan menerima emel perakuan pembayaran untuk pembayaran yang anda cuba.

□ PayBillsMalaysia Bill payment - acknowledgement 1 message August 3, 2016 9:11 AM From: confirmation@paymentgalaxy.com To: pbmuser1@gmail.com Bank: Maybank2u.com - Direct Debiting PayBillsMalaysia Bank Reference: E1608031611080 Payment Date/Time: 03/08/2016 09:11:35 Grand Total: RM 30.00 1. PayBillsMalaysia Biller Reference: E1608031611081 Bill: Streamvx Bill Reference No.: 20040105932904 Consumer Name: N/A Bill Date: -Due Date: -Bill Amount: RM 30.00 Service Fee (GST incl.): RM 0.00 Total: RM 30.00 To check the payment status, log into https://www.paymentgalaxy.com/paybillsmalaysia or https://paybills.sarawak.gov.my/paybillsmalaysia, and view it under 'PAYMENT HISTORY' menu. If you fail to complete the payment process at the bank's website, kindly note that all Unsuccessful Transactions will be reflected the next day, after confirmation from Banks. This is an automatic reply message. Please DO NOT reply to this message. Thank you for using PayBillsMalaysia! ( powered by PaymentGalaxy )

Rajah 6.4: Contoh Emel Perakuan Pembayaran

(k) Anda akan menerima emel pengesahan pembayaran apabila PayBillsMalaysia menerima pengesahan status pembayaran daripada bank.

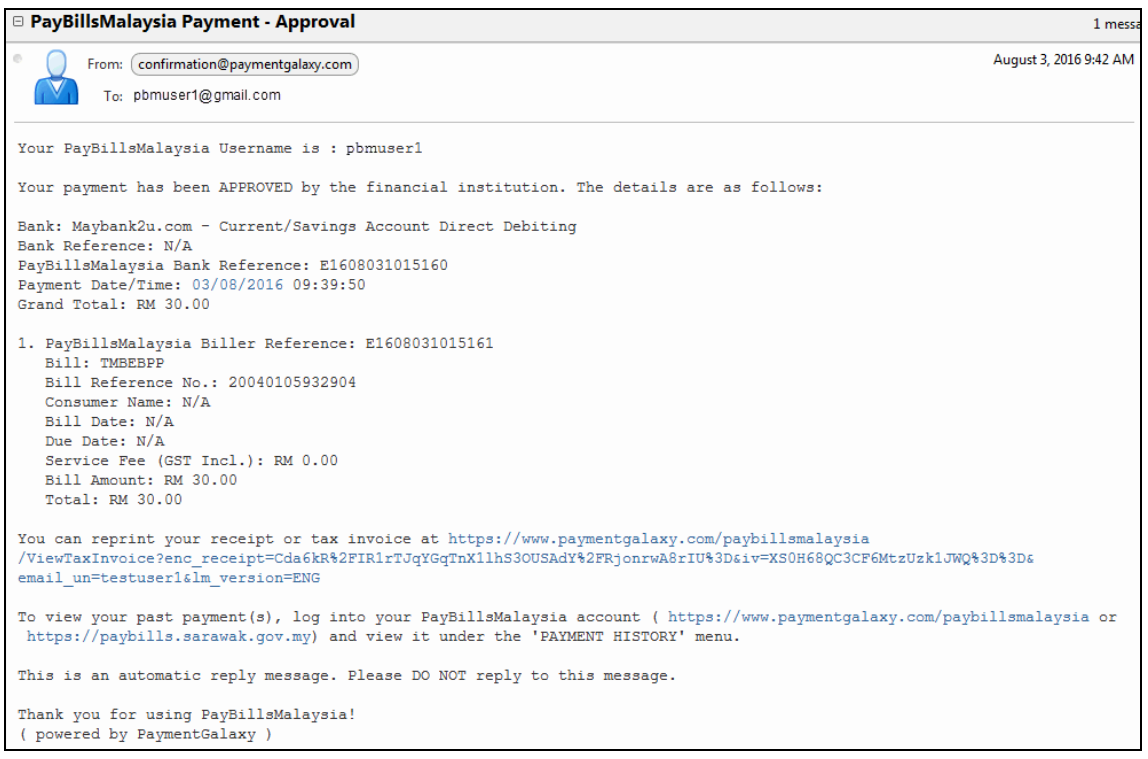

Figure 6.5: Contoh Emel Pengesahan Pembayaran

### <span id="page-13-0"></span>**7 Pembayaran Terbuka**

Pembayaran Terbuka membolehkan anda untuk membayar bil tanpa melanggan bil tersebut. Anda perlu memasukkan butiran bil dengan betul setiap kali membuat pembayaran melalui Pembayaran Terbuka. Pembayaran Terbuka tidak tersedia untuk semua bil. (Contohnya, Bil-bil Taksiran perlu dilanggan sebelum pengguna membayar bil tersebut)

- (a) Klik pada **"Pembayaran Terbuka**".
- (b) Kemudian pilih dari senarai pengebil-pengebil.

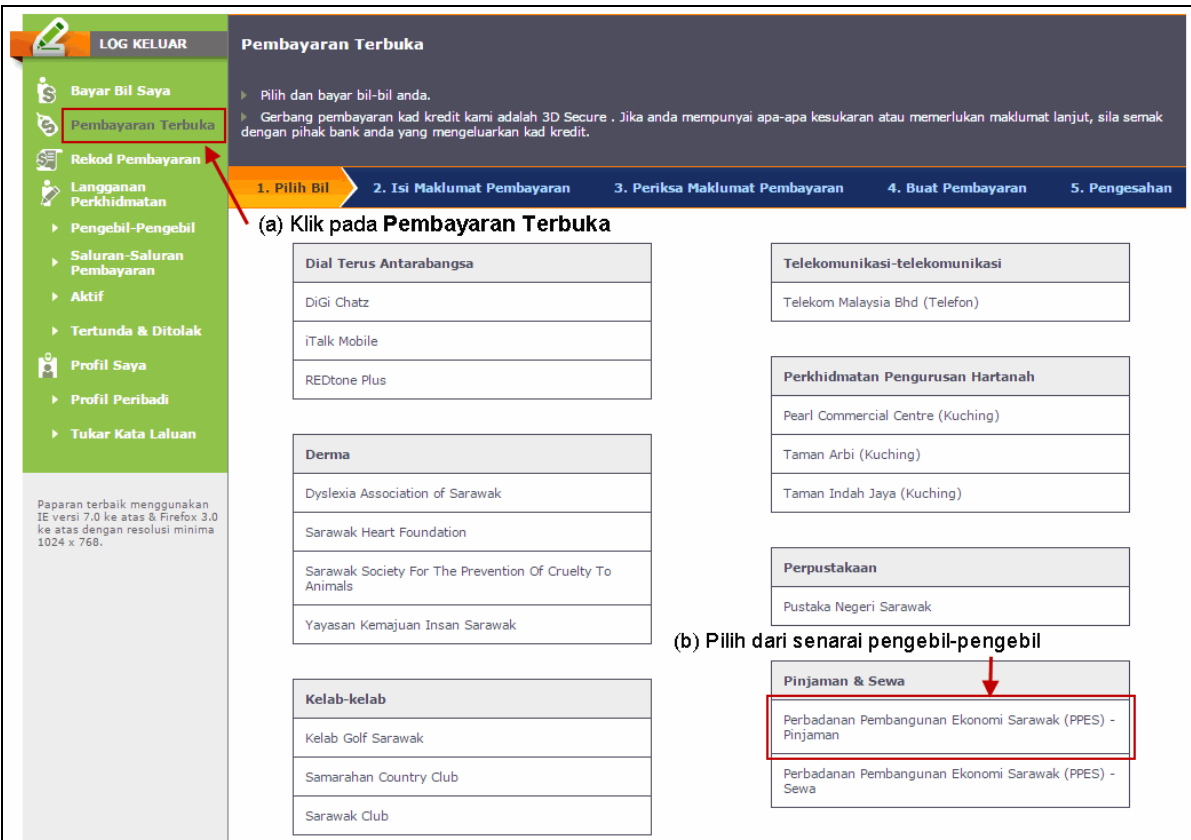

Rajah 7.1: Pembayaran Terbuka

- (c) Masukkan maklumat yang diperlukan, contohnya: Nombor Akaun seperti yang dinyatakan dalam bil anda, Amaun Pembayaran dan pilih Saluran Pembayaran.
- (d) Klik "Teruskan".

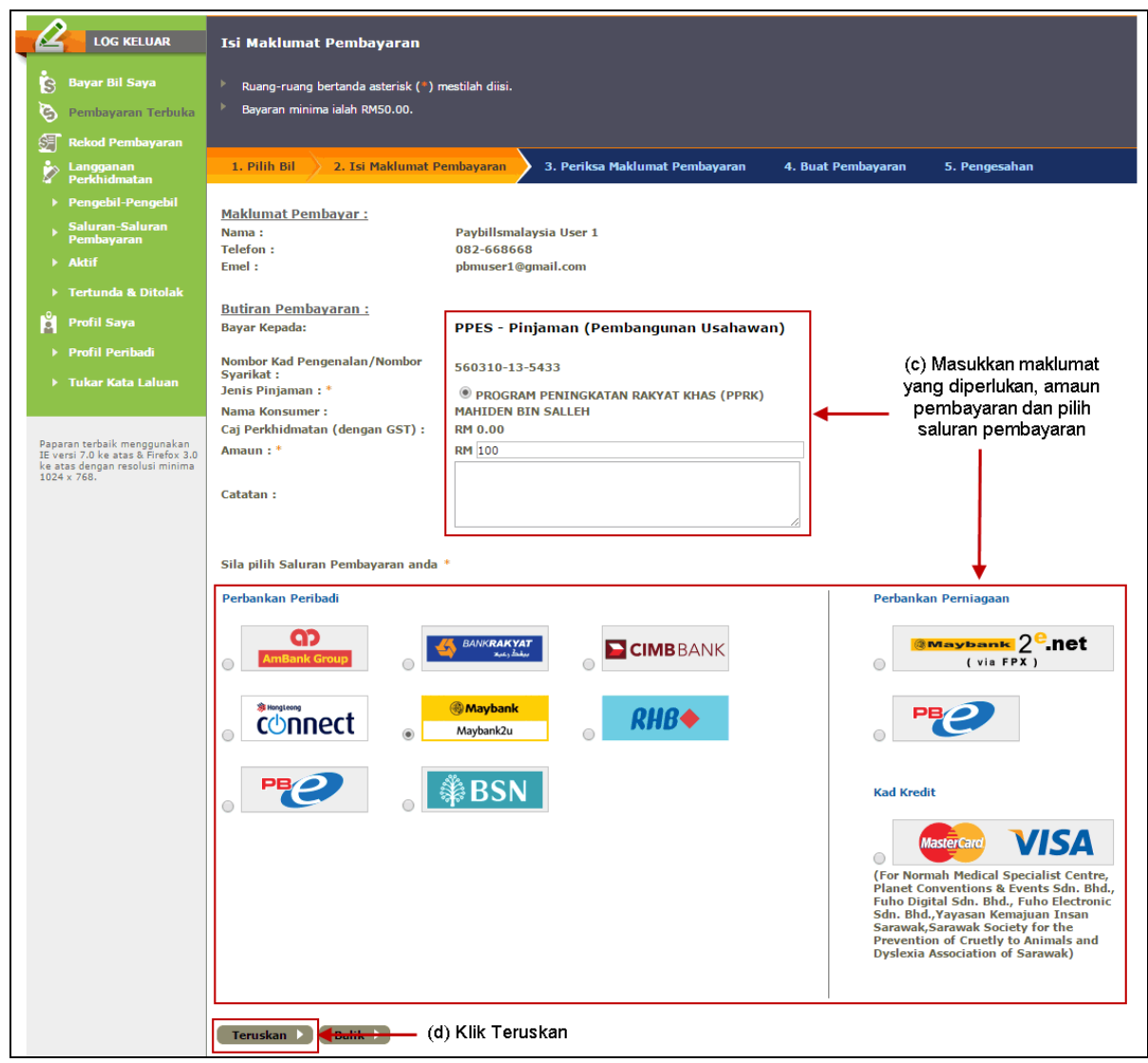

Rajah 7.2: Masukkan Butiran Pembayaran

- (e) Sahkan butiran pembayaran .
- (f) Klik "Teruskan".

|     | <b>LOG KELUAR</b>                                                                                                  | Periksa Maklumat Pembayaran                                       |                                                          |                                     |
|-----|----------------------------------------------------------------------------------------------------|-------------------------------------------------------------------|----------------------------------------------------------|-------------------------------------|
| B   | <b>Bayar Bil Sava</b>                                                                                              | 1. Pilih Bil<br>2. Isi Maklumat Pembayaran                        | 3. Periksa Maklumat Pembayaran                           | 4. Buat Pembayaran<br>5. Pengesahan |
| G   | Pembayaran Terbuka                                                                                                 |                                                                   |                                                          |                                     |
| S=l | <b>Rekod Pembayaran</b>                                                                                            | <b>Maklumat Pembayar:</b>                                         |                                                          |                                     |
|     | Langganan<br><b>Perkhidmatan</b>                                                                                   | Nama:<br>Telefon:                                                 | Paybillsmalaysia User 1<br>082-668668                    |                                     |
|     | <b>Pengebil-Pengebil</b>                                                                                           | Emel:                                                             | pbmuser1@gmail.com                                       |                                     |
|     | Saluran-Saluran<br>Pembayaran                                                                                      | <b>Butiran Pembavaran</b>                                         |                                                          |                                     |
|     | > Aktif                                                                                                    | <b>Bayar Kepada:</b><br>Nombor Kad Pengenalan/Nombor<br>Svarikat: | PPES - Pinjaman (Pembangunan Usahawan)<br>560310-13-5433 | (e) Sahkan butiran<br>pembayaran    |
|     | ▶ Tertunda & Ditolak                                                                                               | Jenis Pinjaman:                                                   | <b>PPRK</b>                                              |                                     |
|     | <b>Profil Saya</b>                                                                                                 | <b>Nama Konsumer:</b><br>Caj Perkhidmatan (dengan GST):           | <b>MAHIDEN BIN SALLEH</b><br>RM 0.00                     |                                     |
|     | Profil Peribadi                                                                                                    | Amaun:<br>Tumlah:                                                 | RM 100.00<br>RM 100.00                                   |                                     |
|     | ▶ Tukar Kata Laluan                                                                                                | Saluran Pembayaran:<br>Catatan:                                   | Maybank2u.com - Direct Debiting                          |                                     |
|     | Paparan terbaik menggunakan<br>IE versi 7.0 ke atas & Firefox 3.0<br>ke atas dengan resolusi minima<br>1024 x 768. | <b>Balik Ale</b><br><b>Teruskan</b>                               | (f) Klik Teruskan                                        |                                     |

Rajah 7.3: Sahkan Butiran Pembayaran

- (g) Halaman Akuan Pembayaran akan dipaparkan untuk mengakui bahawa anda telah melakukan pembayaran.
- (h) Klik "Teruskan" dan anda akan disalurkan kepada perkhidmatan perbankan internet yang anda telah pilih. Bayaran ini hanya akan **dibatalkan** jika anda tidak melengkapkan proses pengesahan bayaran yang diperlukan oleh pihak bank.

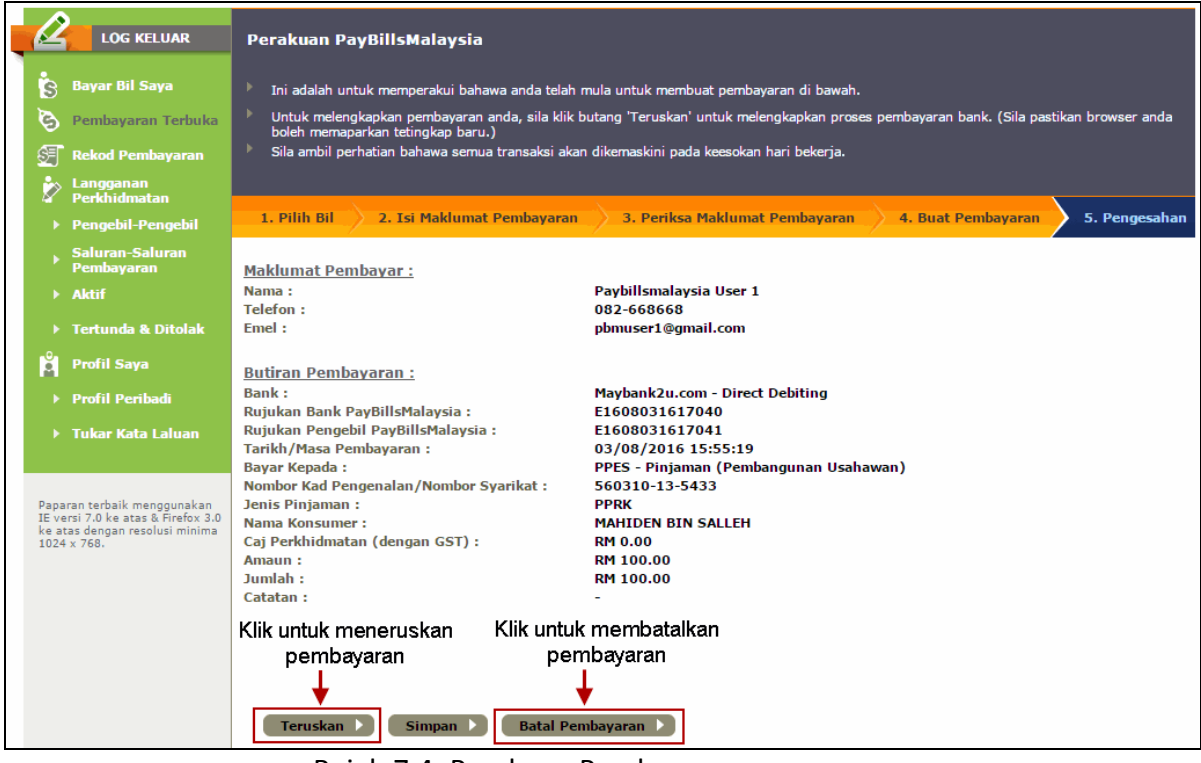

Rajah 7.4: Perakuan Pembayaran

### <span id="page-16-0"></span>**8. Lihat Rekod Pembayaran**

- (a) Setelah log masuk, anda boleh melihat rekod pembayaran anda di halaman "**Rekod Pembayaran**".
- (b) Anda boleh mencetak rekod pembayaran dengan klik pada "Cetak".

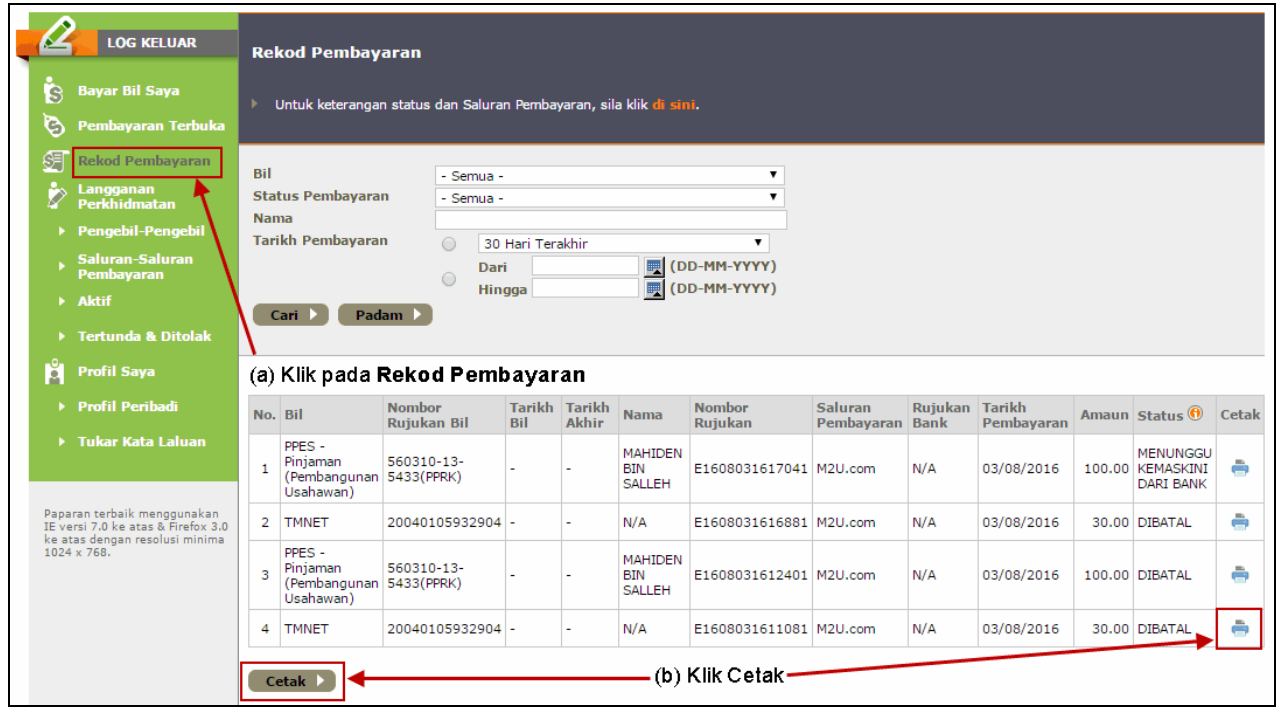

Rajah 8.1: Rekod Pembayaran

### <span id="page-16-1"></span>**9. Tukar Kata Laluan**

- (a) Klik "**Tukar Kata Laluan**" pada menu "**Profil Saya**".
- (b) Masukkan kata laluan baharu dan taip semula kata laluan. Selepas itu, klik "Kemas Kini".
- (c) Sila ambil perhatian bahawa **kata laluan mesti mempunyai sekurang-kurangnya 8 aksara** dan **hanya huruf dan nombor dibenarkan**.

### <span id="page-17-0"></span>**10. Kemas Kini Profil**

- (a) Klik "**Profil Peribadi**" pada menu "**Profil Saya**".
- (b) Masukkan emel baru atau alamat surat menyurat anda. Kemudian klik "Kemas Kini".
- (c) Sila **pastikan bahawa alamat emel anda adalah aktif** kerana kata laluan dan pemberitahuan bil akan dihantar ke alamat emel ini.

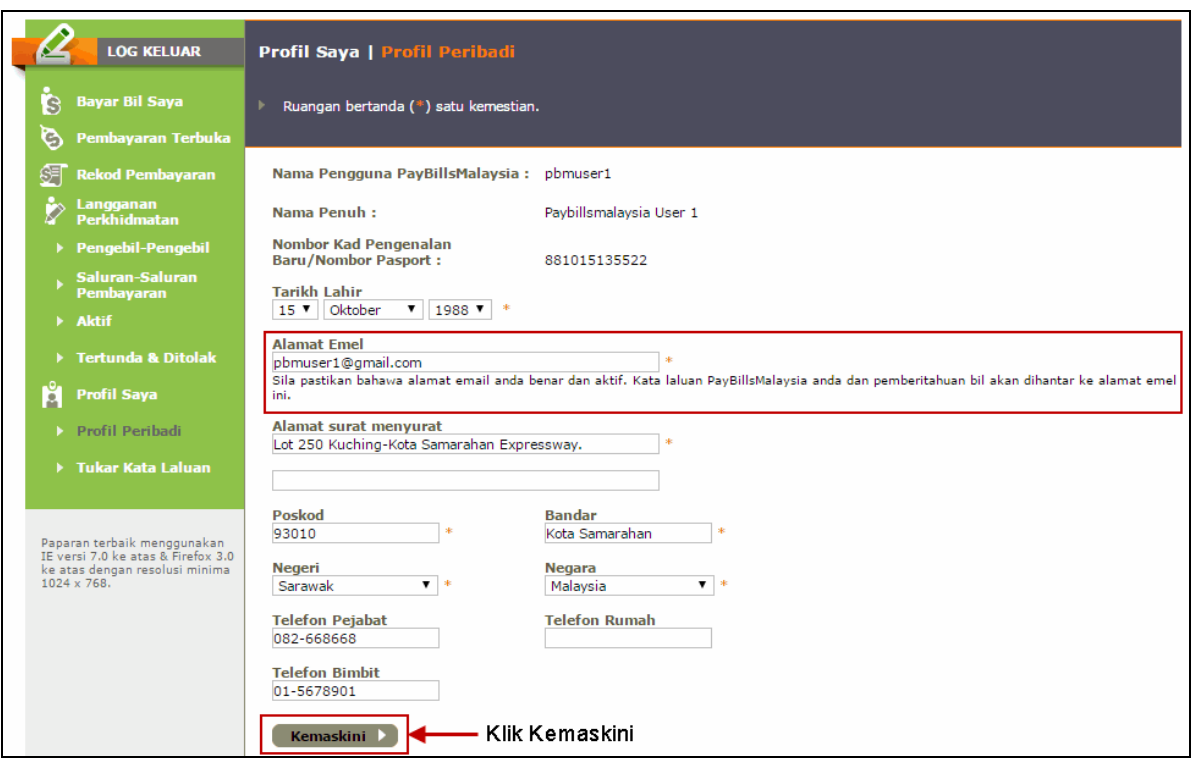

Rajah 10.1: Kemas Kini Profil

### <span id="page-18-0"></span>**11. FAQ**

Anda mungkin mempunyai pertanyaan tentang sistem ini. Oleh yang demikian, ruangan FAQ dapat memberi jawapan yang cepat kepada soalan lazim.

Klik "**FAQ**" atau "**Soalan Lazim**" di laman utama.

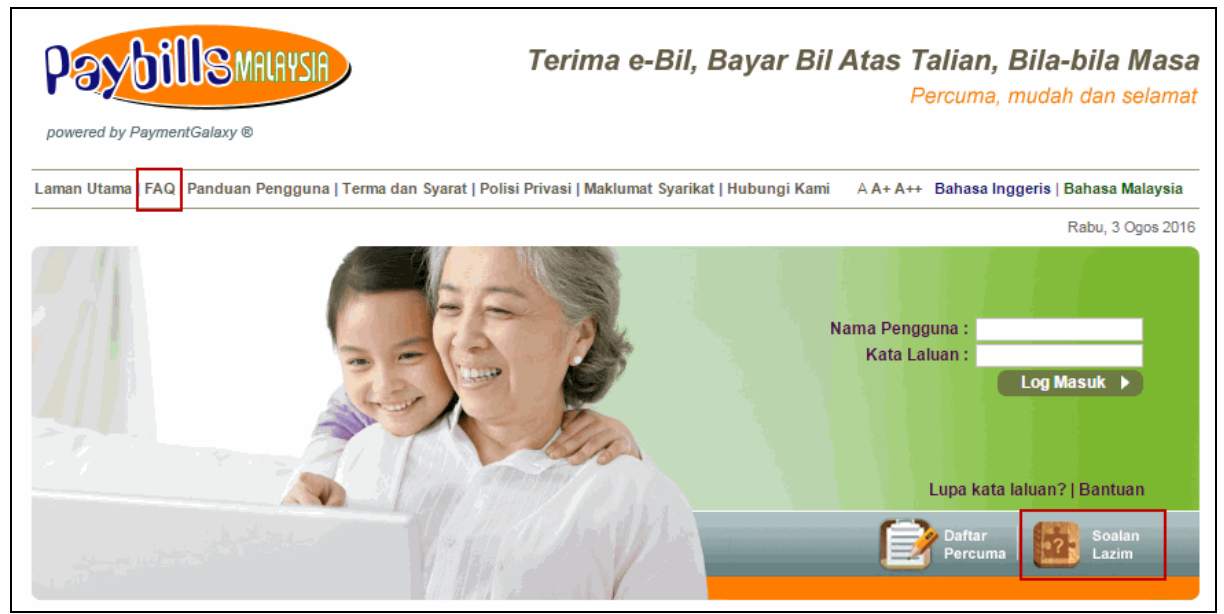

Rajah 11.1: Pautan FAQ

### <span id="page-19-0"></span>**12. Borang Maklum Balas Atas Talian**

Anda juga boleh membuat laporan kepada pusat panggilan 24 jam kami dengan menggunakan Borang Maklum Balas Atas Talian. Borang Maklum Balas Atas Talian terdapat di laman utama.

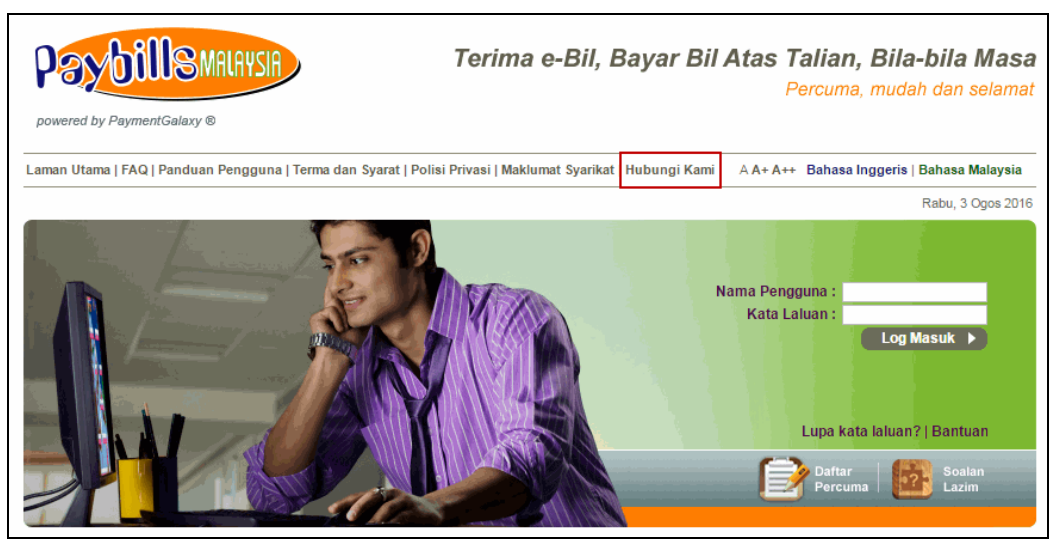

Rajah 12.1: Pautan Maklum Balas

- (a) Klik "**Hubungi Kami**", halaman berikut akan dipaparkan.
- (b) Sila ambil perhatian bahawa pengguna dinasihatkan **jangan memberikan apa-apa maklumat sensitif** di borang maklum balas.
- (c) Emel pemberitahuan akan dihantar untuk tujuan susulan.

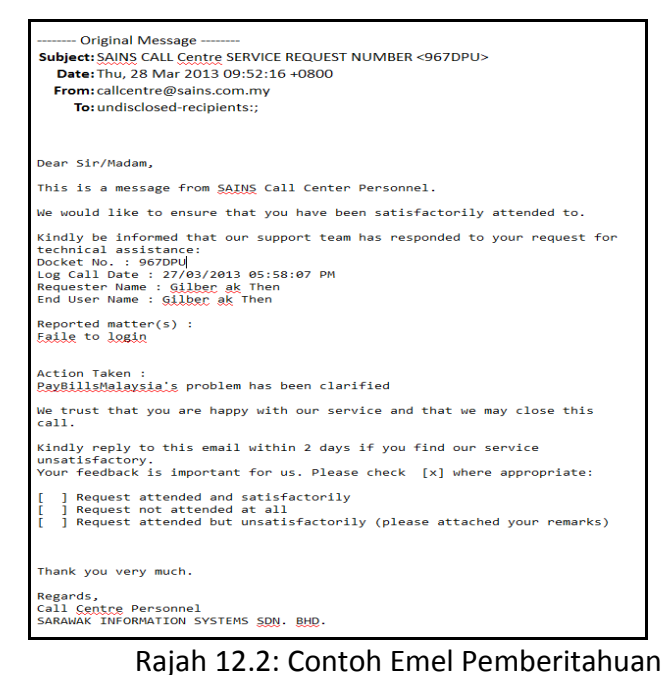

### <span id="page-20-0"></span>**13. Lupa Kata Laluan**

- (a) Klik pada "**Lupa kata laluan?**" di laman utama. Anda akan dimajutujukan ke halaman "**Borang Permohonan Kata Laluan PayBillsMalaysia**".
- (b) Untuk mendapatkan kata laluan anda, sila masukkan Nama Pengguna PayBillsMalaysia dan tarikh lahir yang anda beri semasa pendaftaran akaun.
- (c) Sila ambil perhatian bahawa **Nama Pengguna adalah sensitif huruf besar/kecil**.

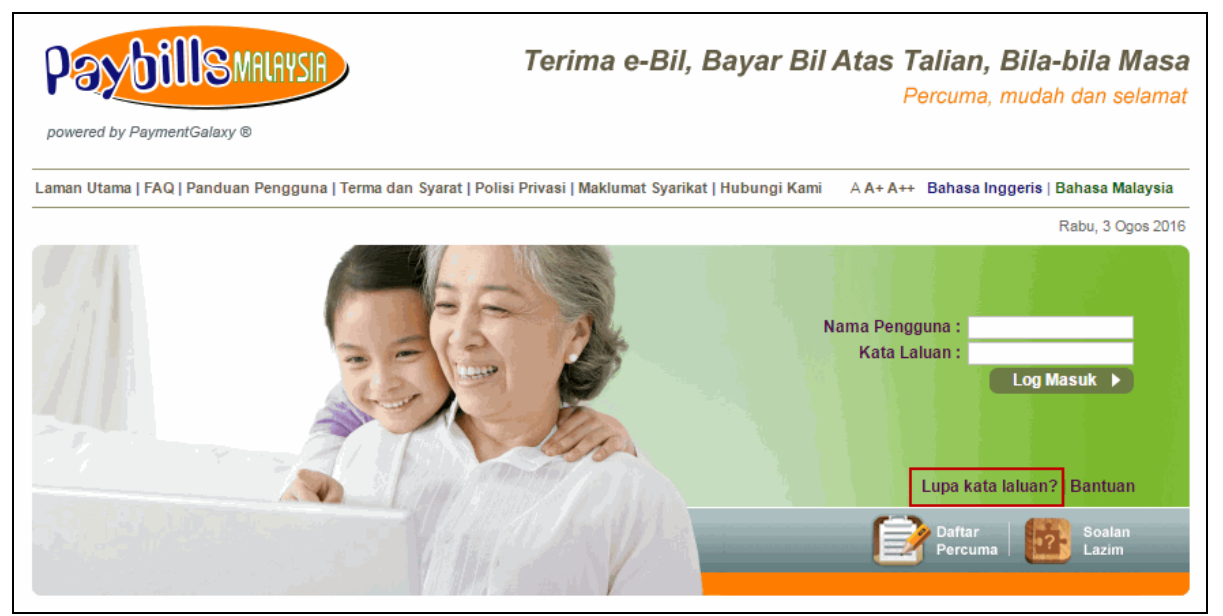

Rajah 13.1: Pautan Lupa Kata Laluan

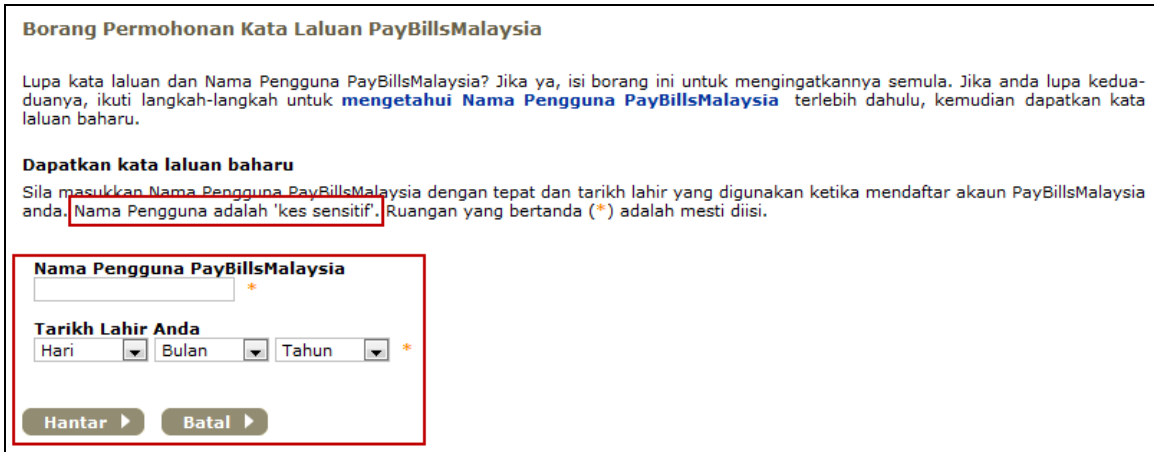

Rajah 13.2: Dapatkan Kata Laluan Baru

### <span id="page-21-0"></span>**14. Lupa Nama Pengguna**

- (a) Klik pada "**Lupa kata laluan?**" di laman utama. Anda akan ditujukan ke halaman "**Borang Permohonan Kata Laluan PayBillsMalaysia**".
- (b) Klik pada "**mengetahui Nama Pengguna PayBillsMalaysia**".

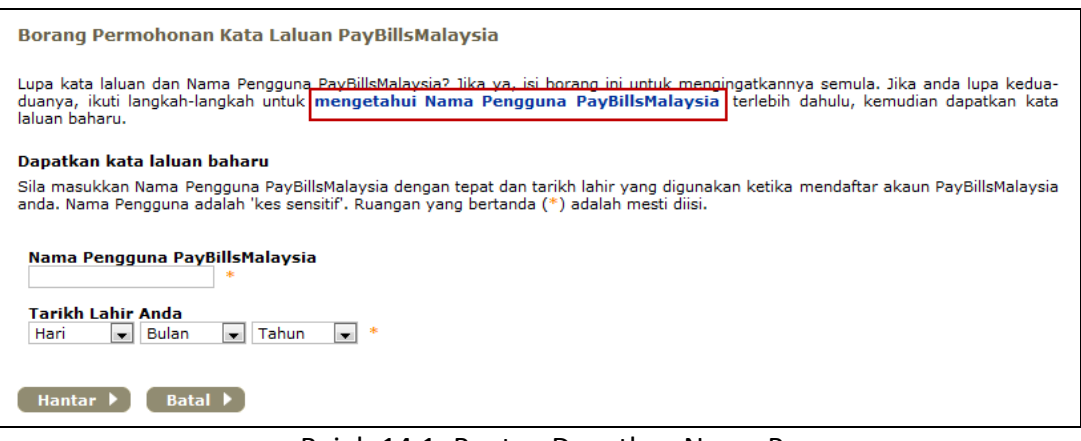

Rajah 14.1: Pautan Dapatkan Nama Pengguna

(c) Untuk mendapatkan Nama Pengguna anda, sila masukkan Nombor Kad Pengenalan Baru, Poskod dan Negeri yang anda beri semasa pendaftaran akaun.

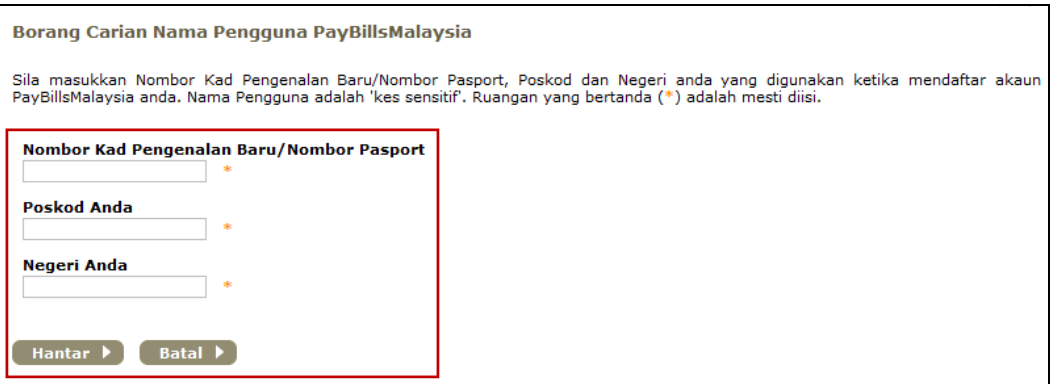

Rajah 14.2: Dapatkan Nama Pengguna